# **通話に関する設定をする**

## **1 ホーム画面→[ ]→[ ]→[設定]**

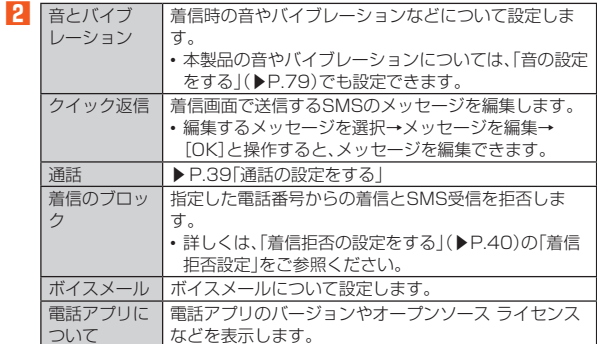

## **通話の設定をする**

#### **1 ホーム画面→[ ]→[ ]→[設定]→[通話]**

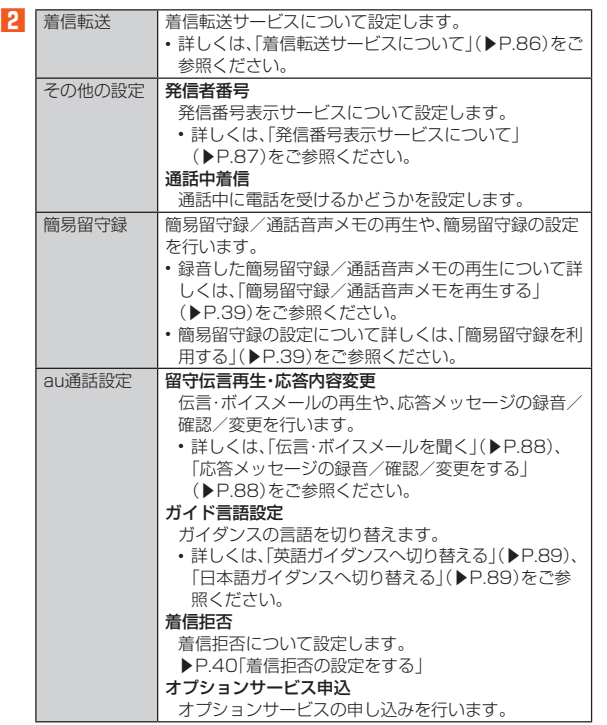

#### **■簡易留守録を利用する**

簡易留守録を設定すると、お留守番サービスEXを契約していない場合でも、電 ールームのコーラーのコンコン<br>話に応答できないときに応答メッセージを再生し、相手の音声を録音すること ができます。

- **1 ホーム画面→[ ]→[ ]→[設定]**
- **2[通話]→[簡易留守録]→[簡易留守録設定]**
- **3[マナーモード連動]/[ON]**
- ◎ 録音された簡易留守録がある場合は、ステータスバーに図が表示されま す。ステータスバーを下にスライドし、簡易留守録の通知をタップすると、 簡易留守録リスト画面が表示され、録音された簡易留守録を確認できま  $\overline{a}$
- ◎録音できるのは、1件あたり約60分間で、50件までです。本体メモリの空 き容量が不足した場合、録音できない場合があります。50件録音されて いる場合は、再生済みで保護されていない簡易留守録が、古いものから順 に削除されます。すべて未再生または保護されている場合、簡易留守録で 応答しません。
- ◎ 録音した簡易留守録の再生や削除について詳しくは、「簡易留守録/通話 音声メモを再生する」(▶P.39)をご参照ください。

## ■ **空き容量を確認する**

簡易留守録/通話音声メモの残り録音可能容量と件数を確認します。

- **1 ホーム画面→[ ]→[ ]→[設定]**
- **2[通話]→[簡易留守録]→[空き容量確認]**

## **■ 応答メッセージを確認する**

簡易留守録で応答したときに流れるメッセージを確認します。

- **1 ホーム画面→[ ]→[ ]→[設定]**
- **2** [通話]→[簡易留守録]→[応答メッセージ確認] •「応答メッセージ内容」をロングタッチ→[再生]と操作すると、メッセー ジを再生します。

#### ■ **応答時間を設定する**

- 簡易留守録で応答するまでの時間を設定します。
- **1 ホーム画面→[ ]→[ ]→[設定]**
- **2[通話]→[簡易留守録]→[応答時間設定]**
- **3 応答時間を設定→[設定]**

# **簡易留守録/通話音声メモを再生する**

- **1 ホーム画面→[ ]→[ ]→[設定]**
- **2[通話]→[簡易留守録]→[簡易留守録リスト]/[通話音声メモ リスト]**
	- 簡易留守録リスト画面/通話音声メモリスト画面が表示されます。 • 簡易留守録/通話音声メモをロングタッチすると件名の編集や、音声 ファイルのエクスポートができます。

#### **3 再生する簡易留守録/通話音声メモを選択**

簡易留守録/通話音声メモが再生されます。 • シークバーをドラッグすると再生位置を変更できます<br>• シークバーをドラッグすると再生位置を変更できます

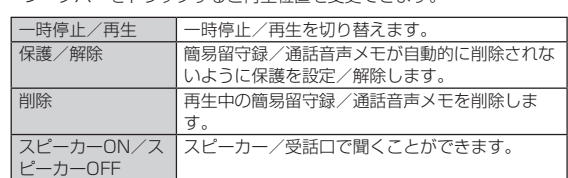

#### **■簡易留守録リスト画面の見かた**

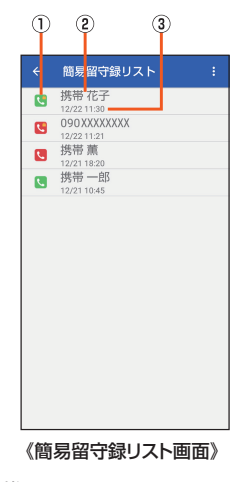

① 簡易留守録の再生状態を示すアイコン :未再生の簡易留守録(赤色) :再生済みの簡易留守録(緑色) 保護された簡易留守録のアイコンには が付きます。

② 相手の方の名前/電話番号/非通知設定の着信

③ 簡易留守録が録音された日時

# **着信拒否の設定をする**

指定した電話番号からの着信/SMSや、非通知着信を拒否することができま す。

また、着信拒否に関するauのネットワークサービスの設定を行えます。

## **1 ホーム画面→[ ]→[ ]→[設定]**

## **2[通話]→[au通話設定]→[着信拒否]**

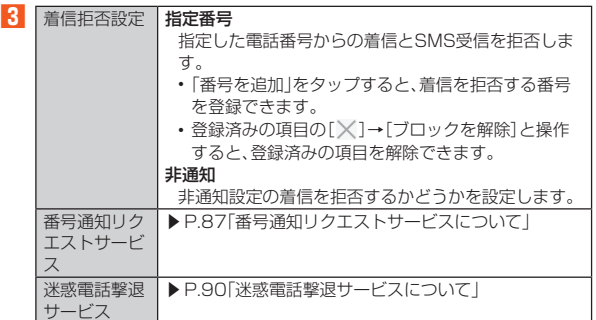

# **自分の電話番号を確認する**

#### **1 ホーム画面→「アプリ一覧画面」を表示→[設定]**

「電話番号」の下部に自分の電話番号が表示されます。

電話帳

#### **電話帳に登録する**

#### **1 ホーム画面→「アプリ一覧画面」を表示→[電話帳]**

#### **2[ ]**

- 連絡先についての確認画面が表示された場合は、画面に従って操作してく ださい。
- アカウントを設定している場合、アカウントに登録されます。
- 複数のアカウントを設定している場合は、「 」をタップして登録するア カウントを選択してください。
- **3 必要な項目を入力**

## **4[保存]**

- ◎「その他の項目」をタップすると表示されていない入力項目が表示されま す。
- ◎「╳」をタップすると入力中や入力済みの項目を削除できます。
- ◎ 登録する電話番号が一般電話の場合は、市外局番から入力してください。
- ◎ 項目によっては種別を変更できる場合があります。種別の右側に表示され ている「▼」をタップして種別を選択してください。種別変更時に「カス タム」をタップすると、入力した文字列を種別として登録できます。 ◎ 相手の方から電話番号の通知がない場合は、「着信音を設定」は動作しませ
- ん。
- ◎ 電話帳に登録された電話番号や名前は、事故や故障によって消失してしま うことがあります。大切な電話番号などは控えておかれることをおすすめ します。事故や故障が原因で連絡先が変化・消失した場合の損害および逸 失利益につきましては、当社では一切の責任を負いかねますのであらかじ めご了承ください。

# **電話帳の一覧を利用する**

#### **電話帳一覧画面を表示する**

**1 ホーム画面→「アプリ一覧画面」を表示→[電話帳]**

**■電話帳一覧画面の見かた** 

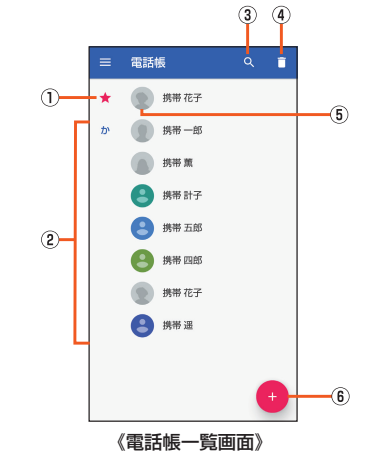

- ① お気に入り
	- お気に入りに登録した連絡先が表示されます。
- ② 連絡先
- 登録されている連絡先が表示されます。 ③ 検索アイコン
- 連絡先を検索できます。
- ④ 削除
- 連絡先を選択して削除します。
- ⑤ 写真 ⑥ 新しい連絡先を作成

# **■連絡先をリンクする**

複数の連絡先の登録内容を、1つの連絡先にまとめて表示することができます。

- **1 ホーム画面→「アプリ一覧画面」を表示→[電話帳]**
- **2 リンクする連絡先を選択→[ ]→[リンク]**

#### **3 連絡先を選択**

ホーム画面→「アプリ一覧画面」を表示→[電話帳]→リンクする連絡先を ロングタッチ→統合するほかの連絡先を選択→[ )と操作しても連絡先 をリンクできます。

## ■ 連絡**先のリンクを解除する**

- **1 ホーム画面→「アプリ一覧画面」を表示→[電話帳]**
- **2** リンクを解除する連絡先を選択→[ | | ]→[リンクされた連絡先 **を表示]→[リンクを解除]→[リンク解除]**